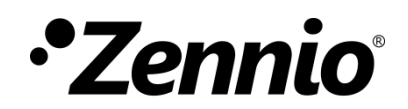

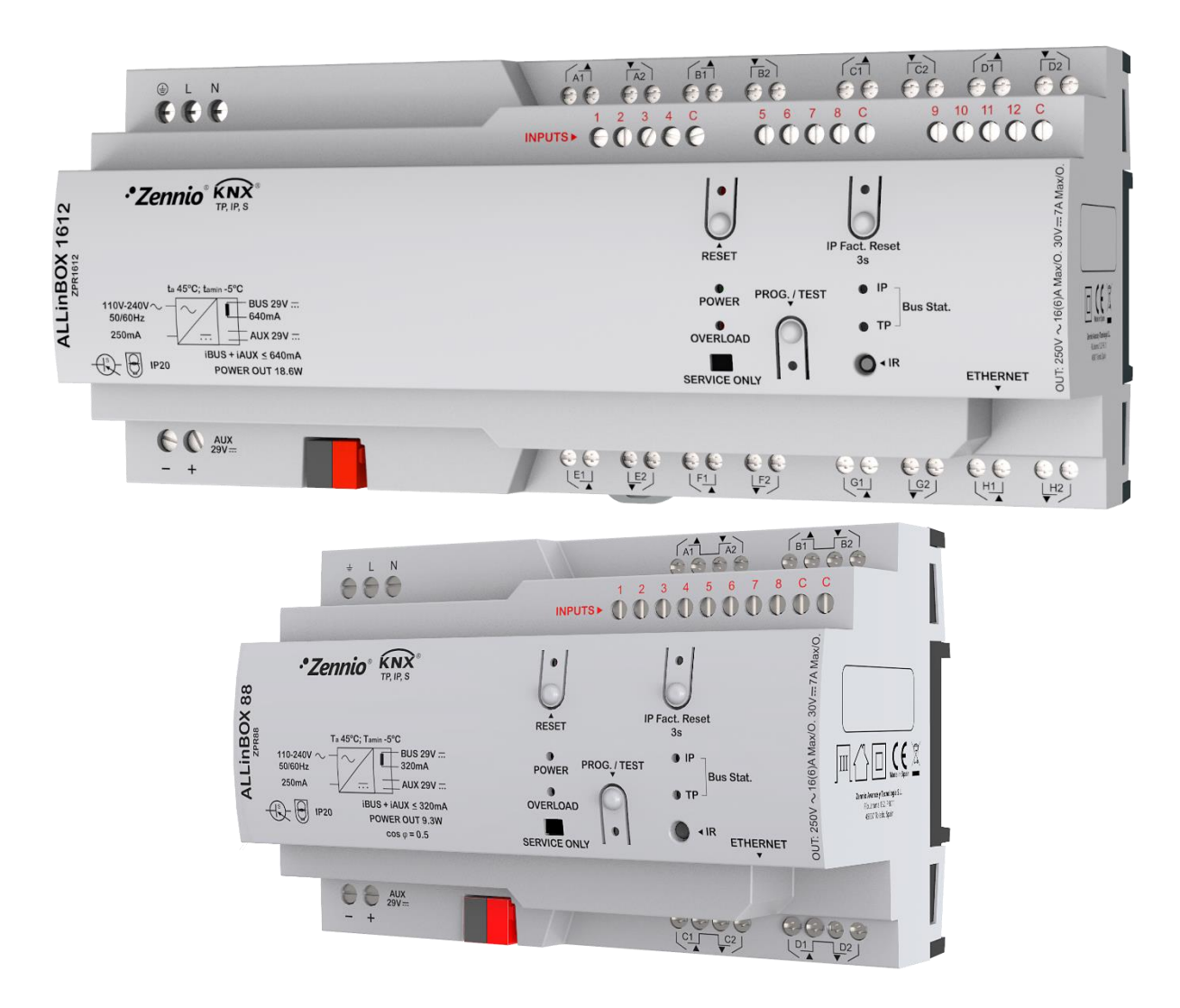

# **ALLinBOX 1612 / 88**

## **Multifunction device with power supply, KNX-IP Interface, 16/8 outputs, 12/8 inputs and logical module**

**ZPR1612 ZPR88**

Application program version: [1.2] User manual edition: [1.2] a

[www.zennio.com](http://www.zennio.com/)

## <span id="page-1-0"></span>**CONTENTS**

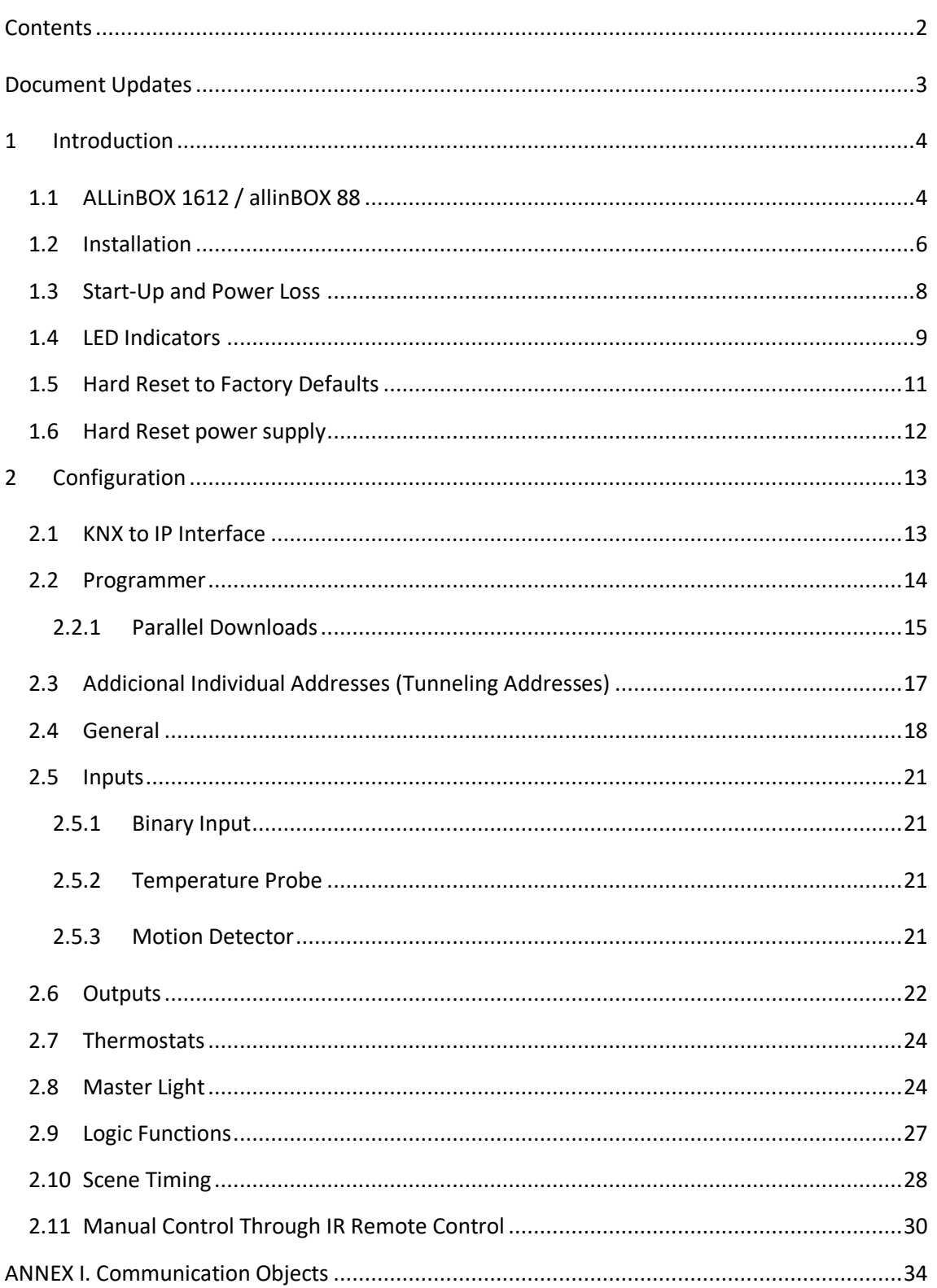

## <span id="page-2-0"></span>**DOCUMENT UPDATES**

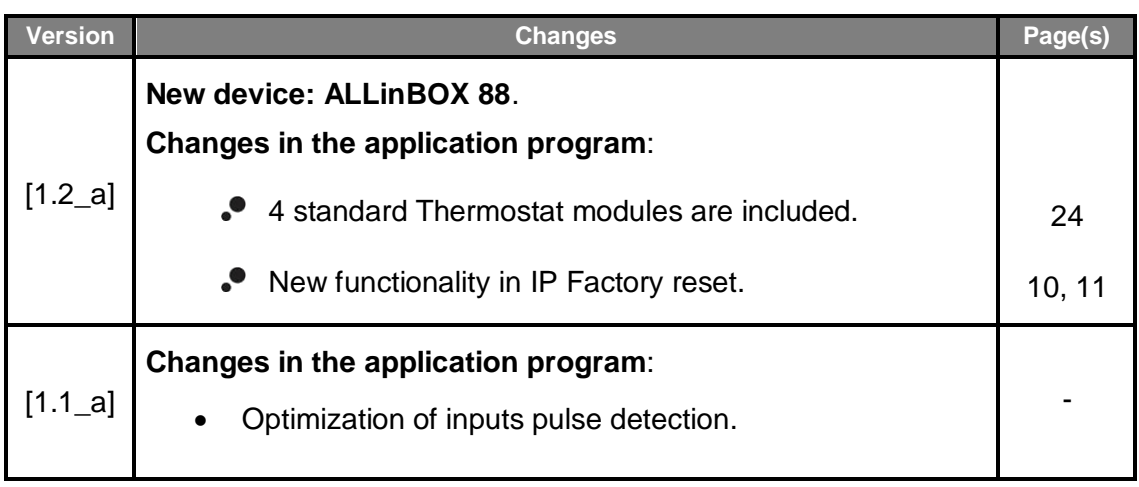

## <span id="page-3-0"></span>**1 INTRODUCTION**

### <span id="page-3-1"></span>**1.1 ALLinBOX 1612 / ALLinBOX 88**

ALLinBOX 1612 and ALLinBOX 88 are a versatile KNX actuators featuring a wide variety of functions:

- **16 / 8 relay outputs**, configurable as:
	- $\triangleright$  Up to 8/4 independent shutter channels (with or without slats),
	- $\triangleright$  Up to 16 / 8 individual ON/OFF outputs,
	- Up to 2 / 1 *fan coil* modules,
	- $\triangleright$  A combination of the above.
- **12 / 8 multi-purpose inputs**, configurable as:
	- $\triangleright$  Temperature probes (possibility to parameterise a personalised probe),
	- $\triangleright$  Binary inputs (i.e., pushbuttons, switches, sensors),
	- > Motion detectors.
- **20 customisable, multi-operation logic functions**.
- Up to **4 standard thermostats** and 4 **Hospitality thermostats**.
- **2 master light control instances** for an easy, out-of-the-box control of a set of luminaires (or functionally equivalent devices) one of which acts as a general lamp and the others as secondary lamps.
- **Manual operation / supervision** of the 16 relay outputs through infrared. °.
- **Scene-triggered action control,** with an optional delay in the execution.
- **P** Relay switches counter.
- **Heartbeat** or periodical "still-alive" notification.

#### **IP interface**

- $\triangleright$  Up to 5 parallel connections from ETS for programming and monitoring.
- $\triangleright$  High capacity buffer
- **6 light indicators** (LEDs): two state indicators for the power supply (power and overload), one power supply factory reset indicator, two state indicators for the lines (bus and Ethernet), one more IP factory reset indicator, and one additional indicator for the programming mode.
- **Power supply 29V – 1,4 mA (40W).** It is divided between an auxiliary output of 29V and a bus output with KNX coil include. The nominal input of the power supply must be universal 110/230V ~ 50/60Hz**.**

### <span id="page-5-0"></span>**1.2 INSTALLATION**

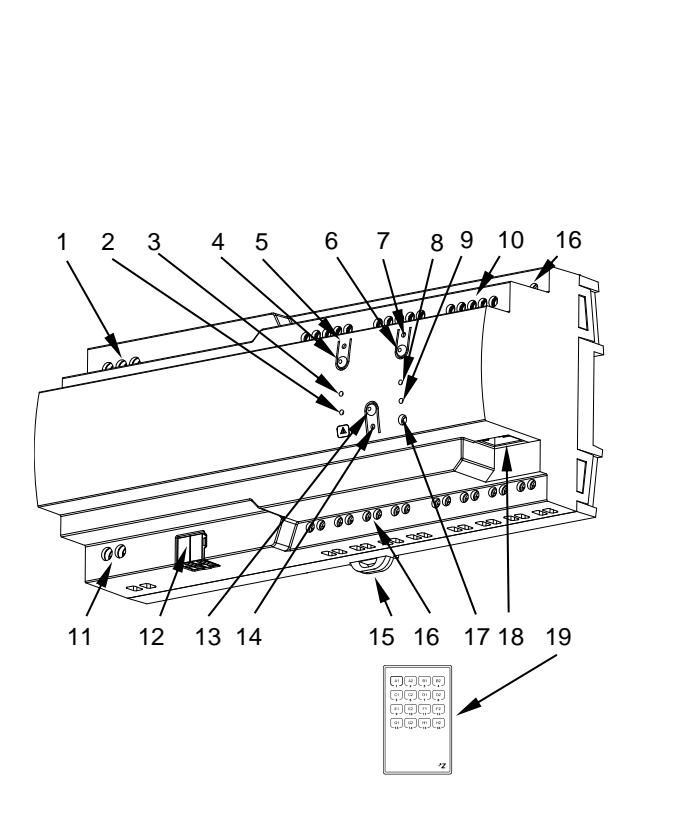

- **1.** Main Power Supply.
- **2.** Overload Status LED.
- **3.** Power Supply Status LED.
- **4.** Reset Button.
- **5.** Reset Status LED.
- **6.** IP Factory Reset Button.
- **7.** IP Factory Reset LED.
- **8.** Ethernet LED.
- **9.** KNX Bus LED.
- **10.** Analog/Digital Inputs.
- **11.** Auxiliary Power Output.
- **12.** KNX Connector.
- **13.** Programming/Test Button.
- **14.** Programming/Test LED.
- **15.** Fixing Clamp.
- **16.** Outputs.
- **17.** IR Input.
- **18.** Ethernet Connector.
- **19.** Remote Control.

**Figure 1.** ALLinBOX 1612 elements scheme.

#### **Note**: *the above figure is entirely analogous for ALLinBOX 88*.

Figure 1 shows a scheme of ALLinBOX 1612 with all the LED indicator and required connections. ALLinBOX has its own power supply, so it does not need an additional one and it serves to supply the rest of the devices through the KNX bus.

The couple LNX twisted-pair (TP) line and LAN network, the KNX bus (12) and Ethernet (18) cables must be connected. After the connection, the device can be conveniently mounted on the DIN rail by the usual procedure.

The main elements of the device are described next.

**Test/Prog. Pushbutton (13)**: a short press on this button sets the device into the programming mode, making the associated LED (14) light in red.

**Note**: *if this button is held while plugging the device into the KNX bus, the device will enter into safe mode. In such case, the LED will blink in red every 0.5 seconds.*

- **Outputs (16)**: output ports for the insertion of the stripped cables of the systems being controlled by the actuator (see section [2.6\)](#page-21-0). Please secure the connection by means of the on-board screws.
- **Inputs (10)**: input ports for the insertion of the stripped cables of external elements such as switches / motion detectors / temperature probes, etc. One of the two cables of each element need to be connected to one of the slots labelled "1" to "12", while the other cable should be connected to the slot labelled as "C". Note that all the external input devices share the "C" slot for one of the two cables. Please secure the connection by means of the onboard screws.
- **LEDs (2, 3, 5, 7, 8 y 9) and reset buttons (4 y 6)**: the behaviour will be described in section [1.4.](#page-8-0)
- **Main Power Supply (1)**: slots for the connection of the voltage wires (phase, neutral and ground).

To get detailed information about the technical features of this device, as well as on the installation and security procedures, please refer to the corresponding **Datasheet**, bundled with the original package of the device and also available at [www.zennio.com.](http://www.zennio.com/)

## <span id="page-7-0"></span>**1.3 START-UP AND POWER LOSS**

During the start-up of the device, the Test/Prog. LED will blink in blue colour for a few seconds before ALLinBOX is ready. External orders will not be executed during this time, but afterwards.

Depending on the configuration, some specific actions will also be performed during the start-up. For example, the integrator can set whether the output channels should switch to a particular state and whether the device should send certain objects to the bus after the power recovery. Please consult the next sections of this document for further details.

On the other hand, when a bus power failure takes place, ALLinBOX will interrupt any pending actions, and will save its state so it can be recovered once the power supply is restored.

For safety reasons, all **shutter channels** will be stopped (i.e., the relays will open) if a power loss takes place, while the individual outputs and fan coil contacts will switch to the specific state configured in ETS (if any).

## <span id="page-8-0"></span>**1.4 LED INDICATORS**

ALLinBOX incorporates 7 LED lights on the top of the device that make it easy to monitor the status of the buses and to detect typical communication problems, as detailed next.

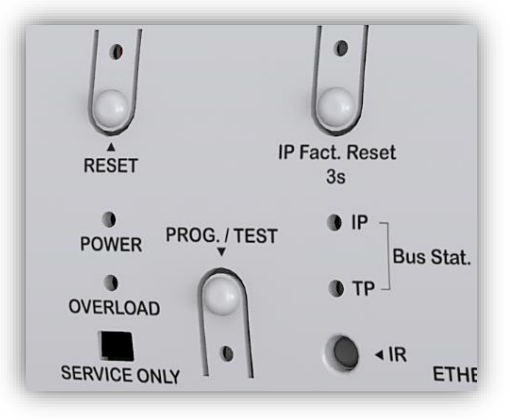

**Figure 2.** LEDs

- **KNX Line Status LED (TP)**: shows the status of the primary bus.
	- ▶ OFF: error or KNX line not connected or not powered.
	- $\triangleright$  ON (green) = TP connection OK.

**Note**: *the update of the LED status can be delayed a few seconds after the trigger event, e.g., after the disconnection of the main line.*

- **Ethernet Line Status LED (IP)**: shows the status of the secondary bus.  $\cdot$ 
	- ▶ OFF: error or IP line not connected.
	- ▶ ON (green): Ethernet connection OK
- **Power Supply Status LED (POWER)**: shows the status of the power supply. Ĵ.
	- $\triangleright$  OFF: free-voltage device.
	- $\triangleright$  ON (green): voltage device (power supply OK).
	- $\triangleright$  BLINKING (green): short circuit in the power supply / "Reset" button press.
- **Overload LED (OVERLOAD)**: notifies a high consumption in the power supply.
	- $\triangleright$  OFF: device with low power consumption.
	- $\triangleright$  ON (red): device with too high consumption.
	- $\triangleright$  BLINKING (green): short circuit in the power supply.

#### **Programming LED**:

- $\triangleright$  OFF = normal operation.
- $\geq$  ON (red) = programming mode active.

#### **IP Factory Reset LED:**

- ▶ OFF: normal operation.
- $\triangleright$  ON (red): IP restored by DHCP.
- ▶ ON (green): static IP (of ETS configuration) restored.
- $\triangleright$  ON (yellow): IP restored by APIPA.

**Note**: *Please refer to section [1.5](#page-10-0) for further details.*

- **Reset LED:** 
	- $\triangleright$  OFF: normal operation.
	- $\triangleright$  ON (red): while the button is pressed (power supply is reset) and short circuit in the power supply.

## <span id="page-10-0"></span>**1.5 HARD RESET TO FACTORY DEFAULTS**

#### By **pressing the "IP Factory Reset" button for three seconds**:

- The device will adopt an **IP address via the DCHP server**.
	- $\triangleright$  If the DHCP client does not obtain a valid IP address (after several attempts), then the device will be assigned an **IP address via the AutoIP (APIPA)<sup>1</sup>** protocol. The factory reset indicator LED will light up in red.

If a **second-long press** is made on the "IP Factory Reset" button

- $\cdot$ The device will adopt a **static IP address**.
	- $\triangleright$  If "Use a static IP address" has been chosen in the ETS configuration, the device will have the **configured IP**. The factory reset led will light up in green.
	- $\triangleright$  If, on the other hand, in the ETS configuration "Obtain an IP address automatically" has been chosen, the device will obtain an **IP by means of AutoIP (APIPA)**.

The factory reset indicator LED lights up yellow.

The factory IP setting and the colour of the factory reset LED will remain until the device is restarted.

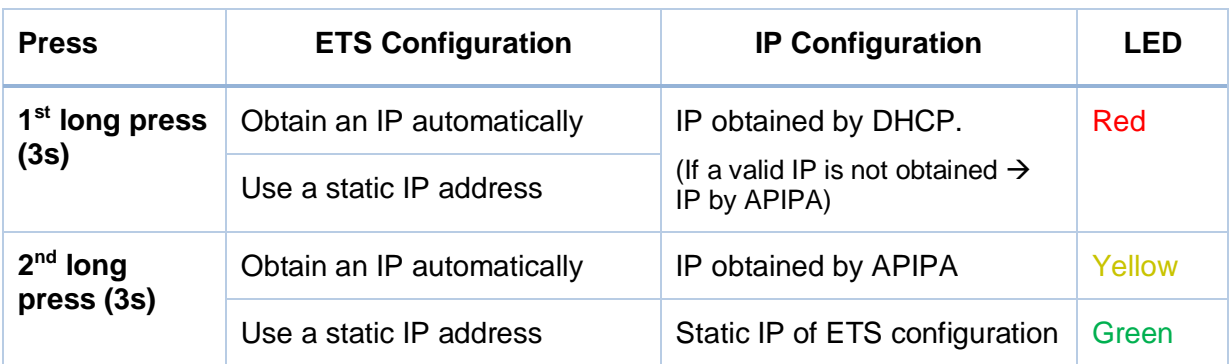

The following table summarizes the above:

**Note**: *For firmware versions lower than 4.2.0, the IP is only reset by DHCP.*

 $\overline{a}$ <sup>1</sup> Random static IP configuration in the range 169.254.1.0 - 169.254.254.255

## <span id="page-11-0"></span>**1.6 HARD RESET POWER SUPPLY**

If "Reset" button is **pressed**, a short circuit is made in the output power supply (29V). The device will not restart (and will not have voltage) until the button is released.

## <span id="page-12-0"></span>**2 CONFIGURATION**

To begin with the parameterisation process of the device, it is necessary, once the ETS program has been opened, to import the database of the product. Next, the device should be added to the project where desired.

The configuration of this device is done both in the parameters tab and in the ETS properties. The following sections explain how to configure each of the device functionalities.

## <span id="page-12-1"></span>**2.1 KNX TO IP INTERFACE**

ALLinBOX is an interface device intended for the **interconnection between a KNX bus and an Ethernet network (LAN).** 

The network parameters can be configured in the "IP" panel of the ETS "Properties":

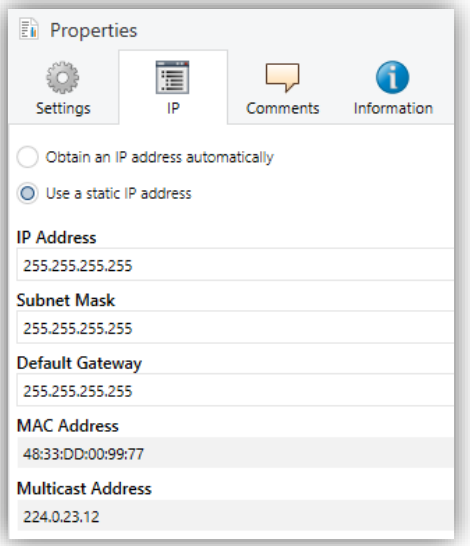

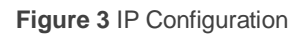

*Obtain an IP address automatically<sup>2</sup> .* ALLinBOX will automatically take an IP address whenever there is a DCHP server in the local network to which it is connected.

  $2$  The default values of each parameter will be highlighted in blue in this document, as follows: [*default/rest of options*].

- *Use a static IP address*. If DHCP protocol is not used, the following properties must be set manually:
	- **IP Address** [*0.0.0.0…255.255.255.255*]**.**
	- **Subnet Mask** [*0.0.0.0…255.255.255.255*]**.**
	- **Default Gateway** [*0.0.0.0…255.255.255.255*]**.**

**Note**: *If a static IP is configured, it is important to make sure that no other device on the network has this IP assigned to it and that it does not belong to the DHCP range configured for the router, otherwise connection problems with the ALLinBOX will be observed.*

In addition, the following information will be shown:

- **MAC Address.**
- **Multicast Address** [*224.0.23.12*]: IP address (reserved by the IANA organization for the KNXnet/IP protocol) used by ETS in this case, for discovering the available KNX-IP interfaces within the same network.

Once these properties have been entered an ETS programming is required to download the configuration to the device.

### <span id="page-13-0"></span>**2.2 PROGRAMMER**

ALLinBOX can be used in ETS as a **programming interface**. In addition to an IP address, they must be assigned a KNX individual address for this purpose.

**Up to five simultaneous connections** are allowed for performing downloads or for bus monitoring.

**Note**: *to detect the ALLinBOX as a programmer in ETS, it needs to be connected to the same IP network as the PC*.

To use a device as a programmer simply select it in the ETS "Bus" tab under Connections  $\rightarrow$  Interfaces.

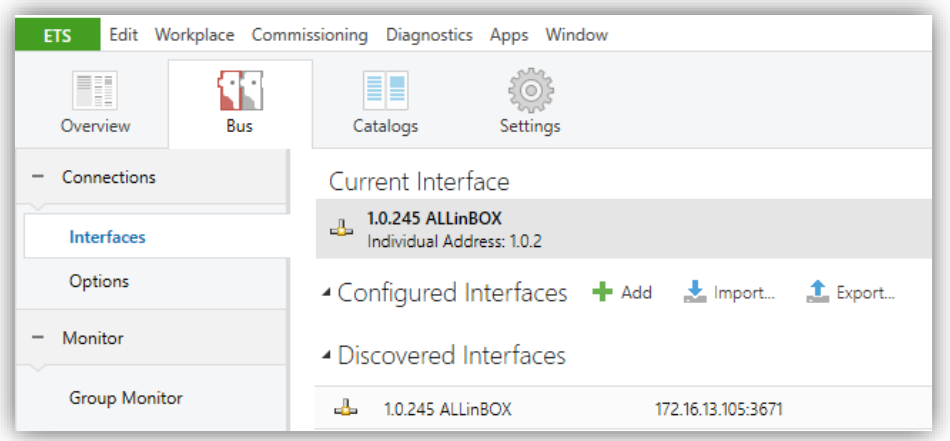

**Figure 4.** Selection of ALLinBOX in the Bus Connections tab in ETS.

Or by selecting it at the bottom left after opening a project in ETS.

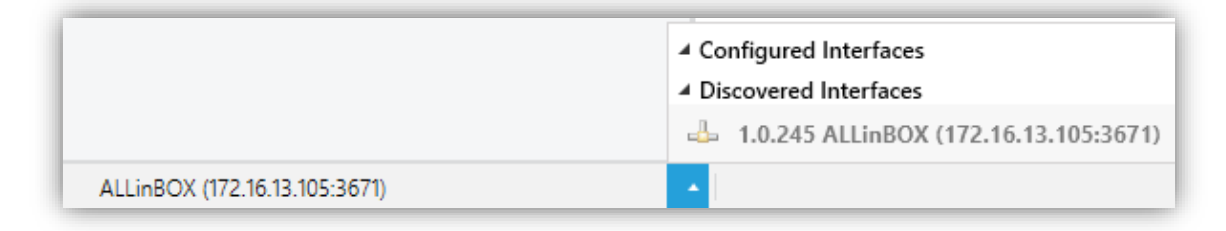

**Figure 5.** Selection of ALLinBOX in a ETS project.

**Important**: *If the ALLinBOX is selected as the programming interface to program itself it is recommended to first perform individual address download and then application download, rather than complete download (complete download causes a device restart and therefore communication with ETS is lost and the download is cancelled).*

#### <span id="page-14-0"></span>2.2.1 PARALLEL DOWNLOADS

ETS offers the option to perform multiple parallel downloads within the same project. This option is only available for connections via a KNX-IP router or a KNX-IP interface. Certain conditions must be met:

- Each download must be performed on a different line.
- For each line, it is necessary to select one **ALLinBOX** to perform the download.

**Note**: *There is a restriction: parallel downloads are not available to download physical addresses. When performing this type of downloads, the link device used by ETS is not the one configured for the line but the general one.*

In "Settings" panel, in "Properties" of the line, the connection can be selected.

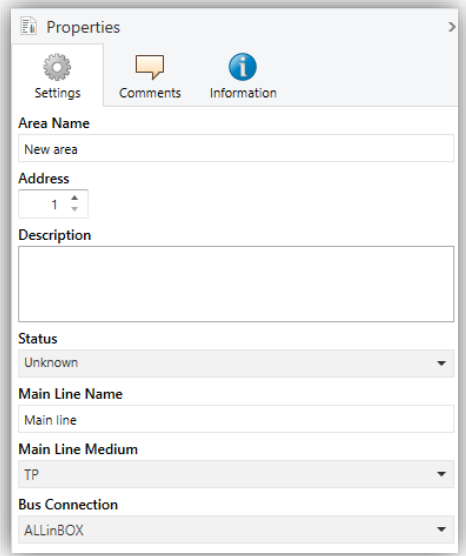

**Figure 6** ETS5 parallel downloads configuration.

**Note**: *once the connection has been selected, it will not be available for the other lines.*

## <span id="page-16-0"></span>**2.3 ADDICIONAL INDIVIDUAL ADDRESSES (TUNNELING ADDRESSES)**

ALLinBOX requires a specific individual address when acting as a programming interface (*tunneling*) other than the address of the device itself. Up to five simultaneous connections are possible, which implies that up to five different individual addresses must be configured.

After the individual ALLinBOX address has been set, the five tunneling addresses are automatically set with consecutive values. This can be changer at any time.

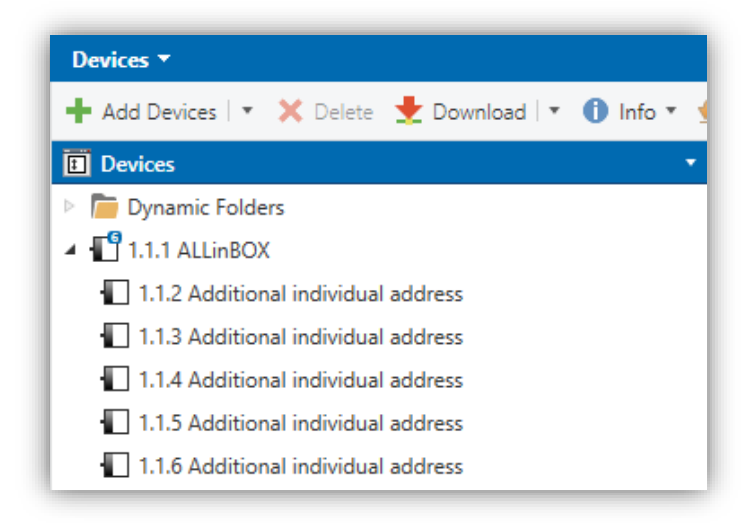

**Figure 7** Set tunneling addresses.

**Note:** *ALLinBOX tunnelling addresses must not match any of the addresses set to other devices on the system.*

### <span id="page-17-0"></span>**2.4 GENERAL**

After importing the corresponding database in ETS and adding the device into the topology of the desired project, the configuration process begins by entering the Parameters tab of the device.

#### **ETS PARAMETERISATION**

The "General" tab contains general settings. From this screen it is possible to activate/deactivate all the required functionality.

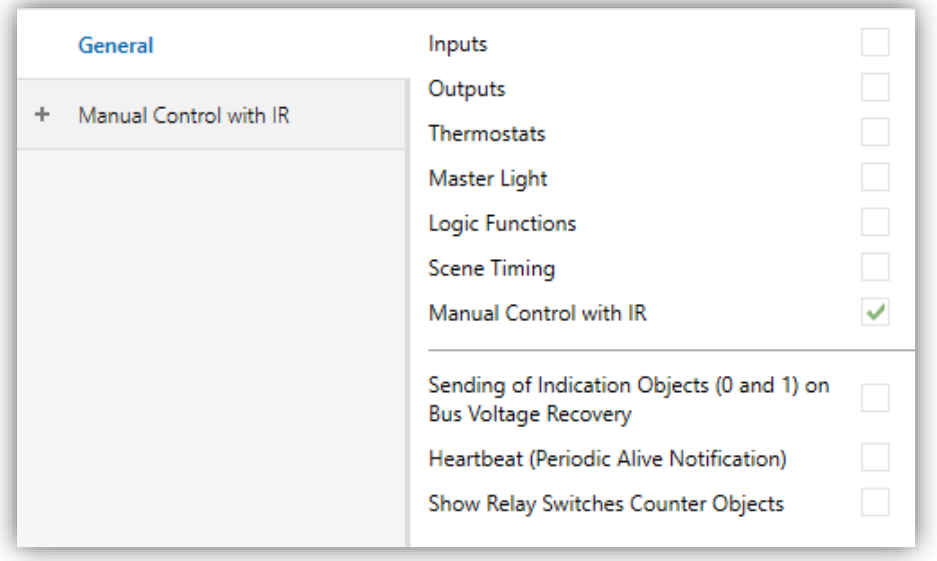

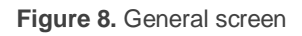

- **Inputs** [*disabled/enabled*]: enables o disables the "Inputs" tab on the left menu. See section [2.5](#page-20-0) for more details.
- **Outputs** [*disabled/enabled*]: enables o disables the "Outputs" tab on the left menu. See section [2.6](#page-21-0) for more details.
- **Thermostats** [*disabled/enabled*]: enables o disables the "Thermostats" tab on the left menu. See section [2.7](#page-23-0) for more details.
- **Master Light** [*disabled/enabled*]: enables o disables the "Master Light" tab on the left menu. See section [2.8](#page-23-1) for more details.
- **Logic Functions** [*disabled/enabled*]: enables o disables the "Logic Functions" tab on the left menu. See section [2.9](#page-26-0) for more details.
- **Scene Timing** [*disabled/enabled*]: enables o disables the "Scene Timing" tab on the left menu. See section [2.10](#page-27-1) for more details.
- **Manual Control with IR** [*disabled/enabled*]: enables o disables the "Manual Control" tab on the left menu. See section [2.11](#page-29-1) for more details.
- **Sending of Indication Objects (0 and 1) on Bus Voltage Recovery** [disabled/enabled]: this parameter lets the integrator activate two new communication objects ("**Reset 0**" and "**Reset 1**"), which will be sent to the KNX bus with values "0" and "1" respectively whenever the device begins operation (for example, after a bus power failure). It is possible to parameterise a certain **delay** [*0…255*] to this sending.

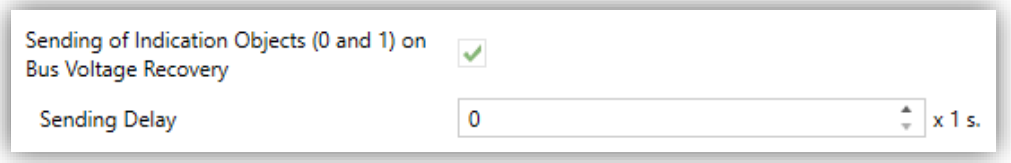

**Figure 9.** Sending of Indication objects on bus voltage recovery

**Heartbeat (Periodic Alive Notification)** [*disabled/enabled*]: this parameter lets the integrator incorporate a one-bit object to the project ("**[Heartbeat] Object to Send '1'**") that will be sent periodically with value "1" to notify that the device is still working (*still alive*).

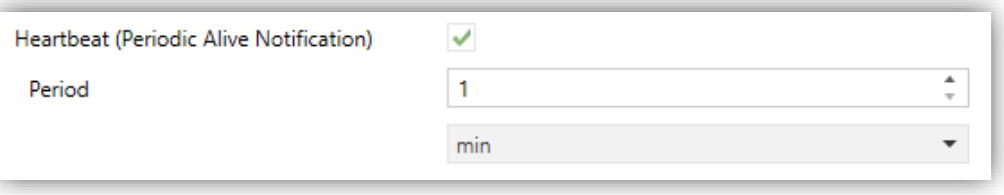

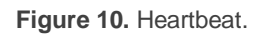

**Note**: *The first sending after download or bus failure takes place with a delay of up to 255 seconds, to prevent bus overload. The following sendings match the period set.*

**Show Relay Switches Counter Objects** [*disabled/enabled*]: enables two communication objects to keep track of the number of switches performed by each of the relays ("**[Relay X] Number of Switches**") and the maximum number of switches carried out in a minute ("**[Relay X] Maximum Switches per Minute**").

### <span id="page-20-0"></span>**2.5 INPUTS**

ALLinBOX incorporates **12 analogue/digital inputs**, each configurable as a:

- **Binary Input**, for the connection of a pushbutton or a switch/sensor.
- **Temperature Probe**, to connect a temperature sensor from Zennio.
- **Motion Detector**, to connect a motion detector from Zennio.

**Important**: *Older models of the Zennio motion detector (e.g., ZN1IO-DETEC and ZN1IO-DETEC-N) will not work properly with ALLinBOX* 1612 / 88*.*

#### <span id="page-20-1"></span>2.5.1 BINARY INPUT

Please refer to the "**Binary Inputs**" user manual, available under the ALLinBOX 1612 / 88 product section at [www.zennio.com.](http://www.zennio.com/)

#### <span id="page-20-2"></span>2.5.2 TEMPERATURE PROBE

Please refer to the "**Temperature Probe**" user manual, available under the ALLinBOX 1612 / 88 product section at [www.zennio.com.](http://www.zennio.com/)

#### <span id="page-20-3"></span>2.5.3 MOTION DETECTOR

It is possible to connect motion detectors from Zennio to the input ports of ALLinBOX 1612 / 88.

Please refer to the "**Motion Detector**" user manual, available under the ALLinBOX 1612 / 88 product section at [www.zennio.com,](http://www.zennio.com/) for detailed information about the functionality and the configuration of the related parameters.

## <span id="page-21-0"></span>**2.6 OUTPUTS**

ALLinBOX 1612 / 88 incorporates **16 / 8 relay outputs**, each configurable as a:

- **Individual binary output**, which allows an independent control of a load (up to 16 / 8 different loads can be controlled by a ALLinBOX 1612 / 88 respectively).
- **Shutter channel**, which allows controlling the motion of one blind (up to 8 / 4 blinds can be controlled by a ALLinBOX 1612 / 88 respectively).
- **Fan Coil modules**, which allows control of the motion fan and the valve (up to 2 / 1 modules can be controlled by a ALLinBOX 1612 / 88 respectively).

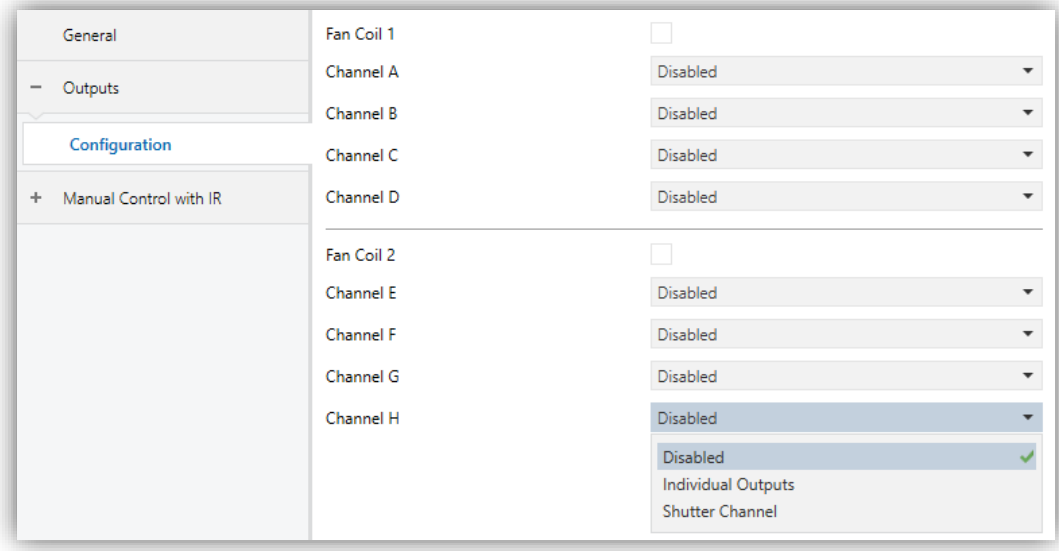

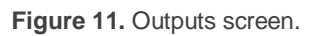

Each channel can be configured through the drop-down list as two independent **binary outputs** or as a **shutter channel** (which makes use of both relays).

ALLinBOX incorporates **fan coil control modules**, which will be responsible for operating the relays than open and close the water pipe valves (either one three-point valve or up to two on-off valves), and the relays that set the fan speed level. The latter can be achieved through **relay accumulation** (more relays closed means a higher fan speed) or through **relay commutation** (one specific relay will be available per level), depending on the configuration. The relays distribution for the valves control is shown in the following table for every possible parameterisation:

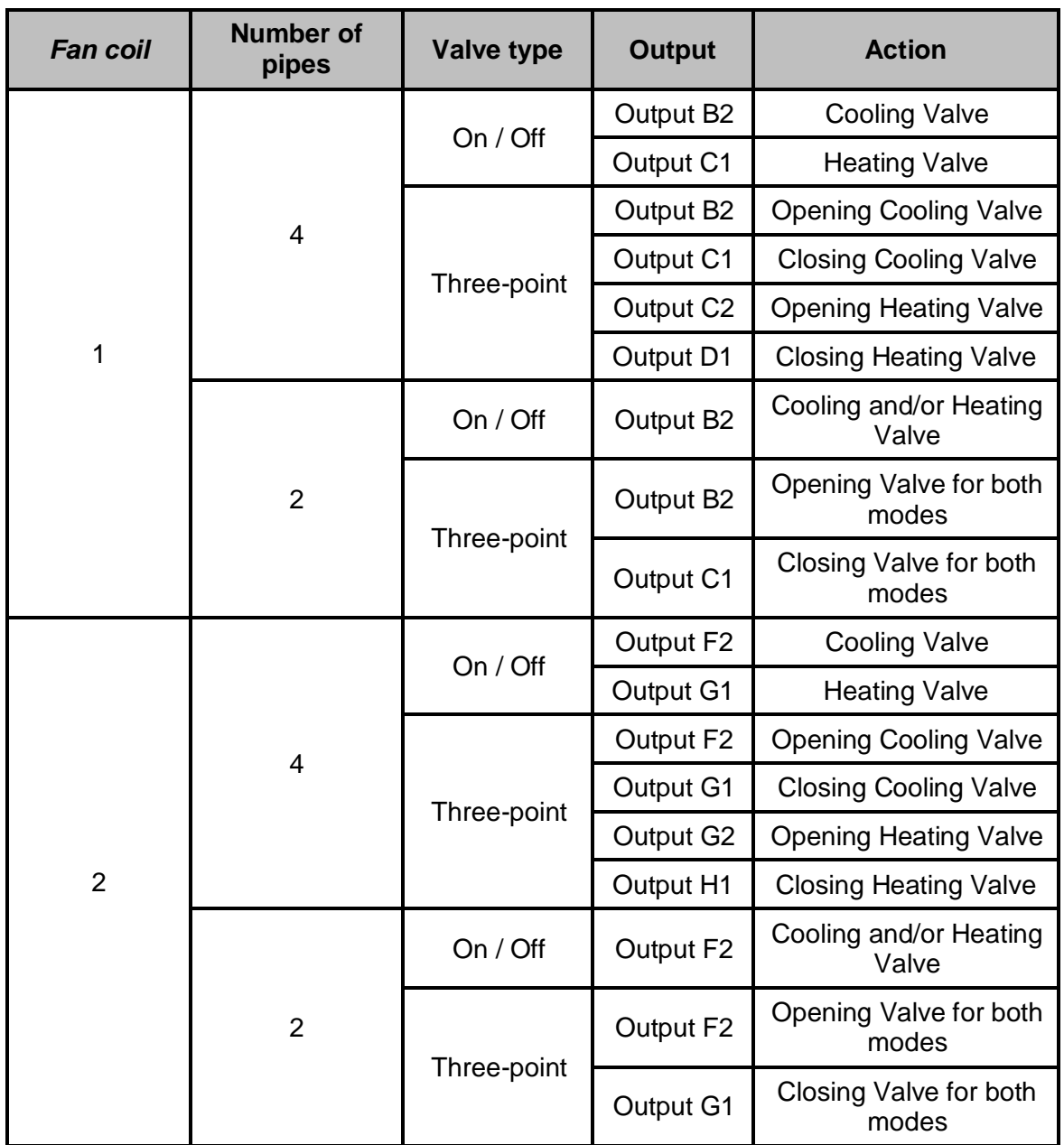

**Table 1.** Actions performed by the binary outputs associated to the valve control.

<span id="page-22-0"></span>For detailed information about the functionality and the configuration of the related parameters, please refer to the following specific manuals, all of them available under the ALLinBOX 1612 / 88 product section at the Zennio homepage [\(www.zennio.com\)](http://www.zennio.com/):

- **Individual outputs.**
- **Shutter channels.**
- **'Relays' Fan coil.**

## <span id="page-23-0"></span>**2.7 THERMOSTATS**

ALLinBOX implements **four standard thermostats and four Hospitality thermostats** which can be enabled and configured independently.

The use of the Hospitality thermostat is only recommended for hotel rooms.

Please refer to the specific "**Thermostat**" or "**Hospitality Thermostat**" user manual available under the ALLinBOX 1612 / 88 product section at the Zennio homepage [\(www.zennio.com\)](http://www.zennio.com/) for detailed information about the functionality and the configuration of the related parameters.

## <span id="page-23-1"></span>**2.8 MASTER LIGHT**

This function brings the option to monitor the state of 2 master light modules up to 12 light sources (or even more, if the Master Light controls from multiple Zennio devices are linked together) or of any other elements whose state is transmitted through a binary object and, depending on those states, perform a *master order* every time a certain trigger signal (again, a binary value) is received through a specific object.

Such master order will consist in:

- A **general switch-off** order, if at least one of the up to twelve status objects is found to be on.
- A **courtesy switch-on** order, if none of the up to twelve status objects is found to be on.

Note that the above switch-off and switch-on orders are not necessarily a binary value being sent to the bus – it is up to the integrator the decision of what to send to the KNX bus in both cases: a shutter order, a thermostat setpoint or mode switch order, a constant value, a scene… Only the trigger object and the twelve status objects are required to be binary (on/off).

The most typical scenario for this Master Light control would be a hotel room with a master pushbutton next to the door. When leaving the room, the guest will have the possibility of pressing on the master pushbutton and make all the lamps turn off together. Afterwards, back on the room and with all the lamps off, pressing on the

same master pushbutton will only make a particular lamp turn on (e.g., the closest lamp to the door) – this is the courtesy switch-on.

Besides, it is possible to concatenate two or more Master Light modules by means of a specific communication object which represents the general state of the light sources of each module. Thereby, it is possible to expand the number of light sources by considering the general state of one module as an additional light source for another.

#### **ETS PARAMETERISATION**

Once the Master Light function has been enabled, a specific tab will be included in the menu on the left. This new parameter screen [\(Figure 12\)](#page-24-0) contains the following options:

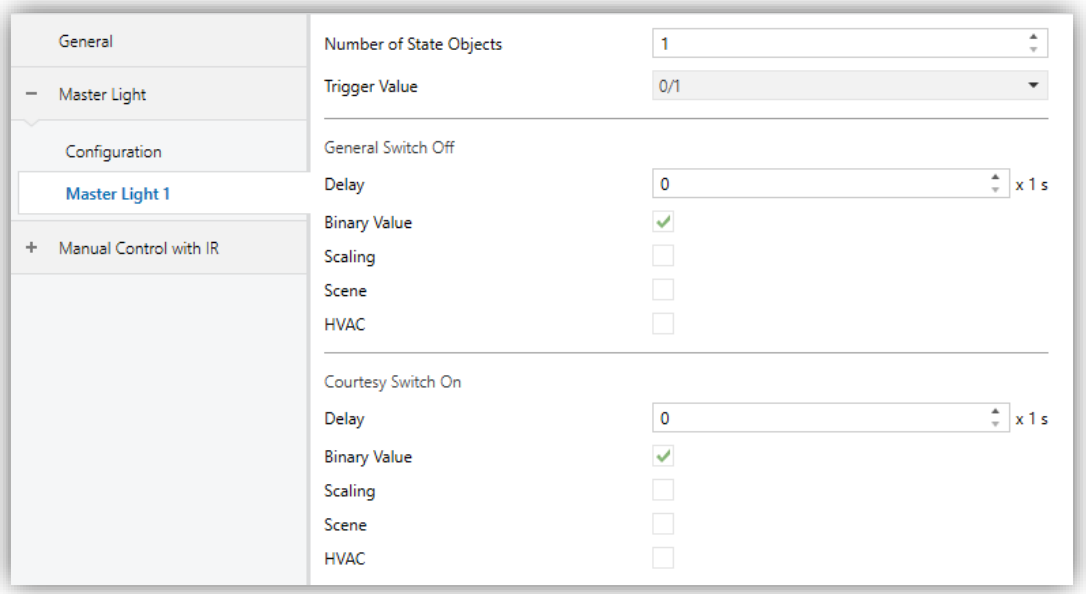

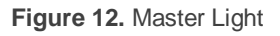

<span id="page-24-0"></span>**Number of State Objects** [*1…12*]: defines the number of 1-bit status objects required. These objects are called "**[ML] Status Object** *n*".

In addition, the general status object ("**[ML] General status**") will always be available in the project topology. It will be sent to the bus with a value of "1" whenever there is at least one of the above state objects with such value. Otherwise (i.e., if none of them has a value of "1"), it will be sent with a value of "0".

**Trigger Value** [*0 / 1 / 0/1*]: sets the value that will trigger, when received through "**[ML] Trigger**", the master action (the general switch-off or the courtesy switch-on).

#### **General Switch-Off**.

- **Delay** [*0…255*] [*x 1 s*]: defines a certain delay (once the trigger has been received) before the execution of the general switch-off. The allowed range is 0 to 255 seconds.
- **Binary Value** [*disabled/enabled*]: if checked, object "**[ML] General Switch-off: Binary Object**" will be enabled, which will send one "0" whenever the general switch-off takes off.
- **Scaling** [*disabled/enabled*]: if checked, object "**[ML] General Switch-off: Scaling**" will be enabled, which will send a percentage value (configurable in **Value** [*0…100*]) whenever the general switch-off takes off.
- **Scene** [*disabled/enabled*]: if checked, object "**[ML] General Switch-off: Scene**" will be enabled, which will send a scene run / save order (configurable in **Action** [*Run / Save*] and **Scene Number** [*1…64*]) whenever the general switch-off takes off
- **HVAC** [*disabled/enabled*]: if checked, object "**[ML] General Switch-off: HVAC mode**" will be enabled, which will send an HVAC thermostat mode value (configurable in **Value** [*Auto / Comfort / Standby / Economy / Building Protection*) whenever the general switch-off takes off

**Note**: *the above options are not mutually exclusive; it is possible to send values of different nature together*.

#### **Courtesy Switch-On**:

The parameters available here are entirely analogous to those already mentioned for General Switch-Off. However, in this case the names of the objects start with "**[ML] Courtesy Switch-On (…)**". On the other hand, sending **scene save orders** is not possible for the courtesy switch-on (only orders to play scenes are allowed).

**Note**: *object "[ML] Courtesy Switch-On: Binary Object" sends the value "1" (when the courtesy switch-on takes place), in contrast to object "[ML] General Switch-Off: Binary Object", which sends the value "0" (during the general switch-off, as explained above)*.

## <span id="page-26-0"></span>**2.9 LOGIC FUNCTIONS**

This module makes it possible to perform numeric and binary operations to incoming values received from the KNX bus, and to send the results through other communication objects specifically enabled for this purpose.

ALLinBOX can implement **up to 20 different and independent functions**, each of them entirely customisable and consisting in **up to 4 consecutive operations each**.

The execution of each function can depend on a configurable **condition**, which will be evaluated every time the function is **triggered** through specific, parameterisable communication objects. The result after executing the operations of the function can also be evaluated according to certain **conditions** and afterwards sent (or not) to the KNX bus, which can be done every time the function is executed, periodically or only when the result differs from the last one.

Please refer to the "**Logic Functions**" user manual available under the ALLinBOX 1612 / 88 product section at the Zennio homepage [\(www.zennio.com\)](http://www.zennio.com/) for detailed information about the functionality and the configuration of the related parameters.

### <span id="page-27-1"></span><span id="page-27-0"></span>**2.10 SCENE TIMING**

The scene timing allows **imposing delays over the scenes** of the outputs. These delays, defined in parameters, are applied on the execution of one or more scenes that may have been configured.

Please bear in mind that, as multiple delayed scenes can be configured for each individual output / shutter channel / fan coil module, in case of receiving an order to execute one of them when **a previous temporisation is still pending** for that output / channel / module, such temporisation will be interrupted and only the delay and the action of the new scene will be executed.

#### **ETS PARAMETERISATION**

Prior to setting the **scene timing**, it is necessary to have one or more scenes configured in some of the outputs. When entering the Configuration window under Scene Timing, all configured scenes will be listed, together with a few checkboxes to select which of them need to be temporised, as shown in [Figure 13:](#page-27-2)

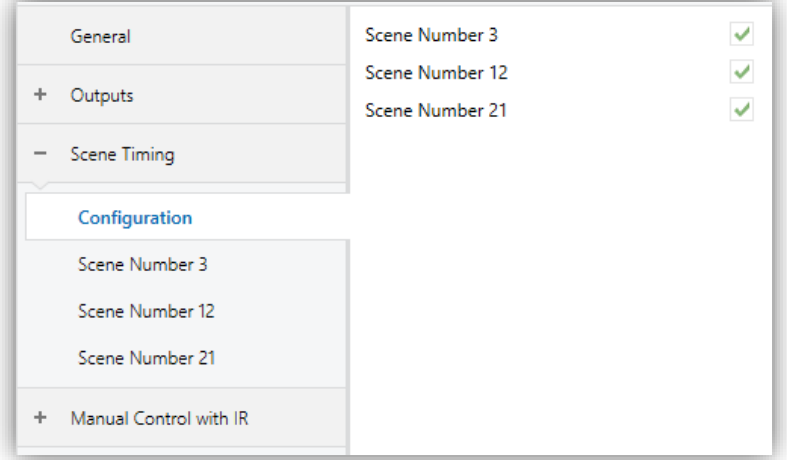

**Figure 13.** Scene Timing

<span id="page-27-2"></span>Enabling a certain **Scene Number** *n* [*disabled/enabled*] brings a new tab with such name to the menu on the left, from which it is possible to configure the temporisation of that scene for each of the outputs where it has been configured.

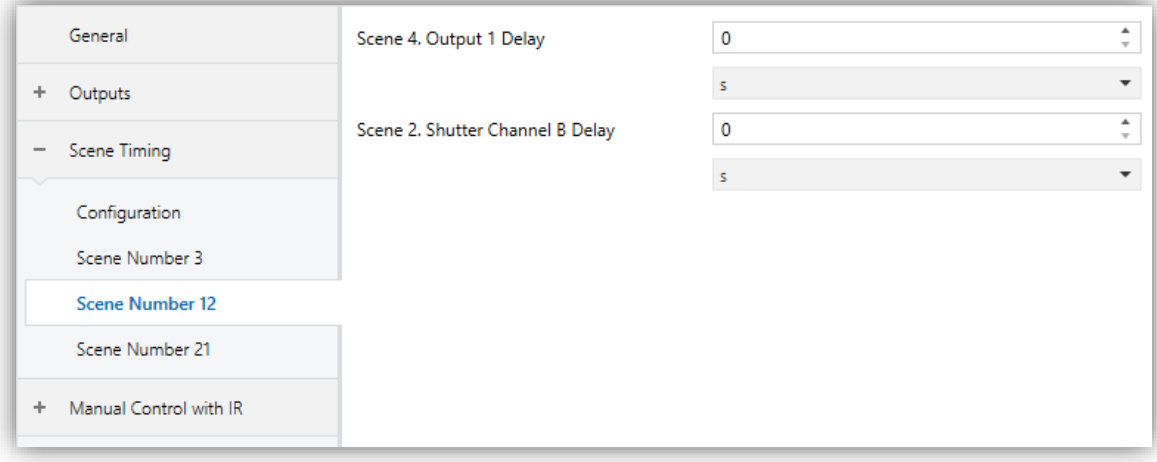

**Figure 14. Configuring Scene Timing** 

Therefore, parameter **Scene** *n***. Z Delay** [*0…3600*][*s*] [*0…1440*][*min*] [*0…24*][*h*] defines the delay that will be applied to the action defined in Z (being Z a specific individual output, shutter channel or fan coil module) for the execution of scene m.

**Note**: *In the configuration of a scene of an output / shutter channel / fan coil module it is possible to parameterize several scenes with the same scene number. This means that several delay parameters associated with the same output appear in the configuration tab of the delays of that scene. With this parameterization, the behaviour will be as follows: the action and delay of the first scene parameterized with the same scene number will always prevail, where the highest priority scene is 1 (the first in the scene configuration tab) and the lowest priority is the last.*

## <span id="page-29-1"></span><span id="page-29-0"></span>**2.11 MANUAL CONTROL THROUGH IR REMOTE CONTROL**

ALLinBOX allows manually switching the state of its output relays through the pushbuttons of an IR remote control. A specific pushbutton on the IR remote control is therefore available per output.

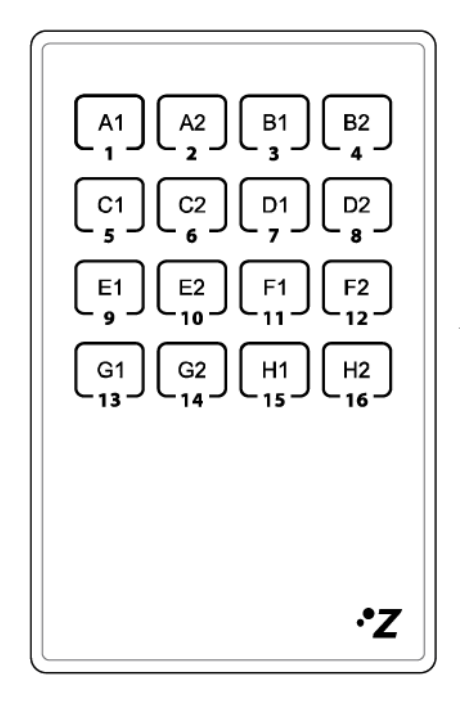

**Figure 155.** IR Remote Control

Manual operation has the mode, named as **Test On Mode** (for testing purposes during the configuration of the device). From ETS it will be possible to configure if the manual control will be available. Moreover, it is possible to enable a specific binary object for locking and unlocking the manual control in runtime.

#### **Note**:

*Switching to the Test On mode (unless disabled by parameter) needs to be done by long-pressing the Prog/Test button (for at least three seconds), until the LED is no longer red and turns yellow. From that moment, once the button is released, the LED light will remain green to confirm that the device is in Test On mode. After that, an additional press will turn the LED yellow and then off, once the button is released. This way, the device leaves the Test On mode. Note that it will also leave this mode if a bus power failure takes place*.

### **Test On Mode**

After entering the Test On mode, it will only be possible to control the outputs through the IR remote control pushbuttons. Orders received through communication objects will be ignored, with independence of the channel or the output they are addressed to.

Depending on whether the output has been parameterised as an individual output or as part of a shutter channel or a *fan coil* module, the reactions to the button presses will differ.

- **Individual output**: short or long pressing the button will commute the on-off state of the relay.
- **Shutter channel**: pressing the button will make the shutter drive move upward or downward (depending on the button) until the button is released again, thus ignoring the position of the shutter and the parameterised times.

**Note**: *after leaving the Test On mode, the status objects will recover the values they had prior to entering Test On. As the device is never aware of the actual position of the shutter (as the shutter drive does not provide any feedback), these values may not show the real position. This can be solved by performing a complete move-up or move-down order, or by calibrating the shutter position in the Test On mode until it matches the status objects.*

- **Fan Coil module**: the behaviour will be different for the buttons identified as fan and the identified as valve (see [Table 1\)](#page-22-0):
	- $\triangleright$  **Fan**: a short or long press will switch the relays to set the selected speed, unless it matches the current speed  $-$  in such case all the relays will be opened (speed 0).

**Note**: *the behaviour of the relays will depend on the parameterisation, i.e., on the number of fan speeds, on the delay between switches and on whether the control type is accumulation or switching.* 

 **Valve**: a short or long press will switch the current status of the relay and therefore of the valve.

**Disabled output**: short and long presses will switch the state of the corresponding relay. In case this consists in closing the relay, then the remaining relays of its block will open, for safety reasons.

As described previously if the device is in Test On mode, any command sent from the KNX bus to the actuator will not affect the outputs and no status objects will be sent (only periodically timed objects such as Heartbeat or logic functions will continue to be sent to the bus) while Test ON mode is active. However, in the case of the "Alarm" and "Block" objects, although in Test ON mode the actions received by each object are not taken into account, the evaluation of their status is carried out when exiting this mode, so that any change in the alarm status or blocking of the outputs while Test ON mode is active is taken into account when exiting this mode and is updated with the last status detected.

**Important**: *the device is factory delivered from factory with all the output disabled, and with manual control Test On mode enabled*.

#### **ETS PARAMETERISATION**

After enabling "**Manual Control with IR**" (enabled by default) in the General screen (see section [2.4\)](#page-17-0), a new tab will be incorporated into the tree on the left.

The only two parameters are:

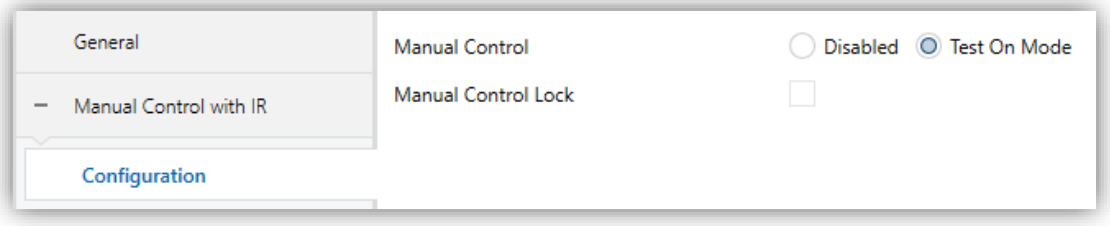

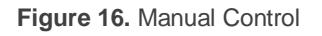

- **Manual Control** [*Disabled / Test On Mode*]: depending on the selection, the device will permit using the manual control under the Test On or have it disabled. Note that, as stated before, using Test On mode does require longpressing the Prog/Test button.
- **Manual Lock Control** [*disabled/enabled*]: unless the above parameter has been "Disabled", the Lock Manual Control parameter provides an optional

procedure for locking the manual control in runtime. When this checkbox is enabled, object "**Manual Control Lock**" turns visible, as well as two more parameters:

- **Value**  $[0 = \text{Lock}; 1 = \text{Unlock} / 0 = \text{Unlock}; 1 = \text{Lock}$ : defines whether the manual control lock/unlock should take place respectively upon the reception (through the aforementioned object) of values "0" and "1", or the opposite.
- **Initialization** [*Unlocked / Locked / Last Value*]: sets how the manual control should remain after the device start-up (after an ETS download or a bus power failure). If "Last Value" is selected, on the very first start-up, this will be "Unlocked").

## **ANNEX I. COMMUNICATION OBJECTS**

**"Functional range**" shows the values that, with independence of any other values permitted by the bus according to the object size, may be of any use or have a  $\cdot$ particular meaning because of the specifications or restrictions from both the KNX standard or the application program itself.

**Note**: *some of the numbers in the first column are only applicable to ALLinBOX 1612*.

<span id="page-33-0"></span>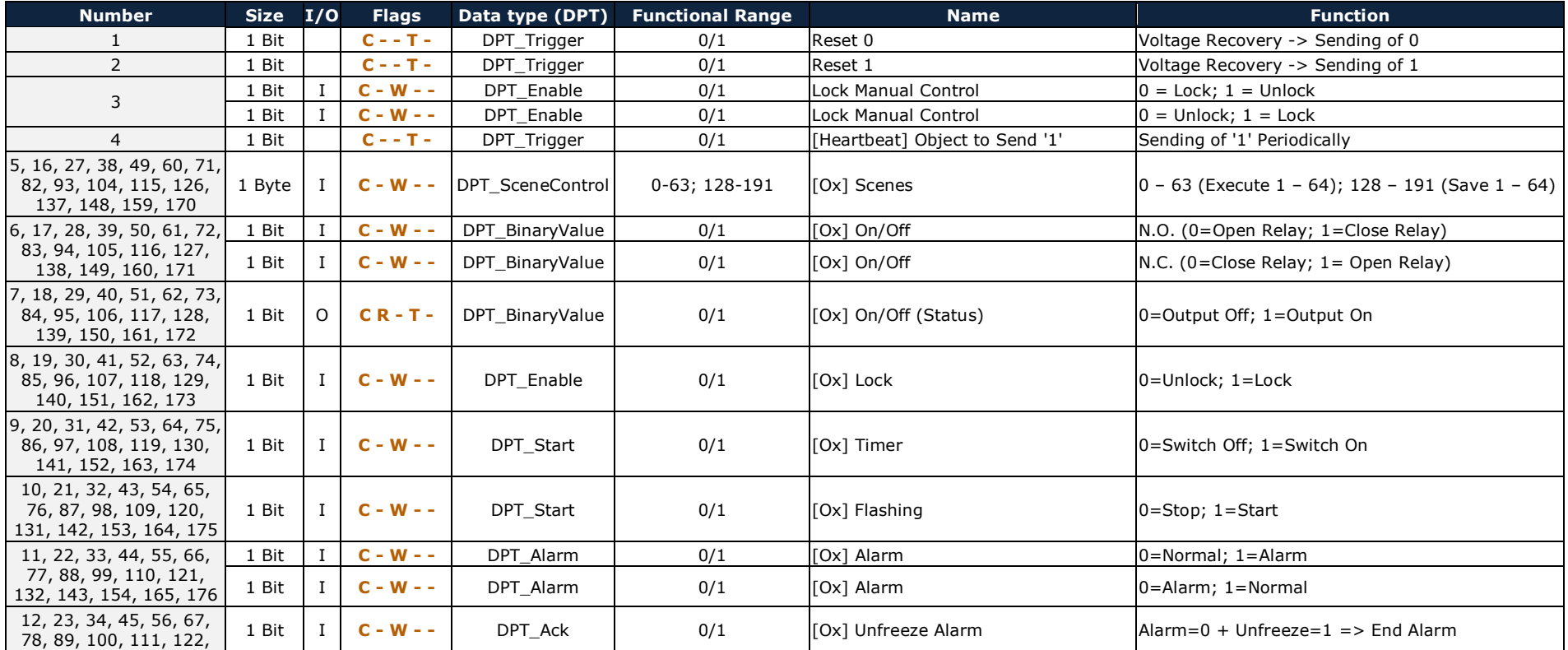

[http://www.zennio.com](http://www.zennio.com/) Technical Support: [http://support.zennio.com](http://support.zennio.com/)

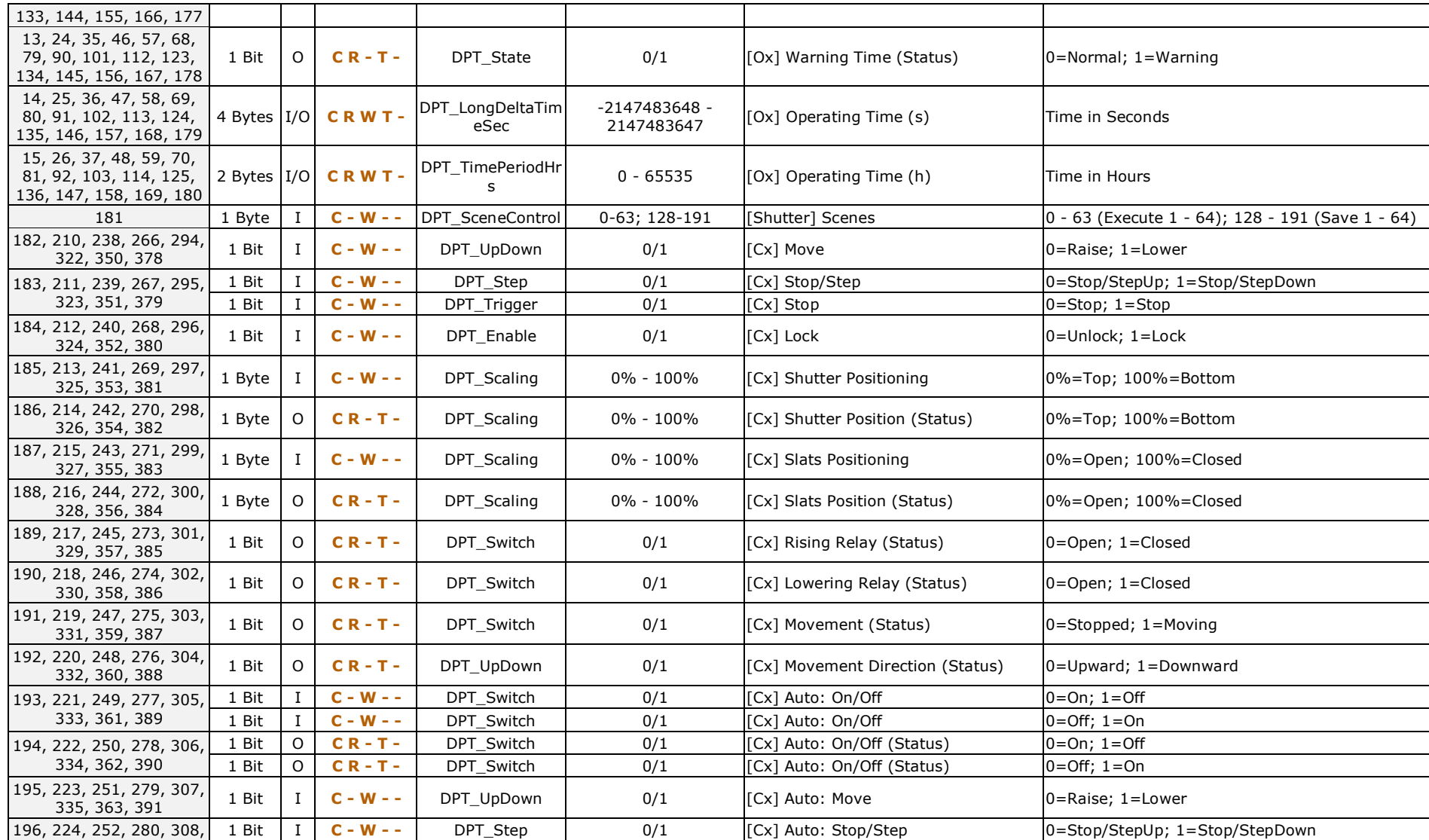

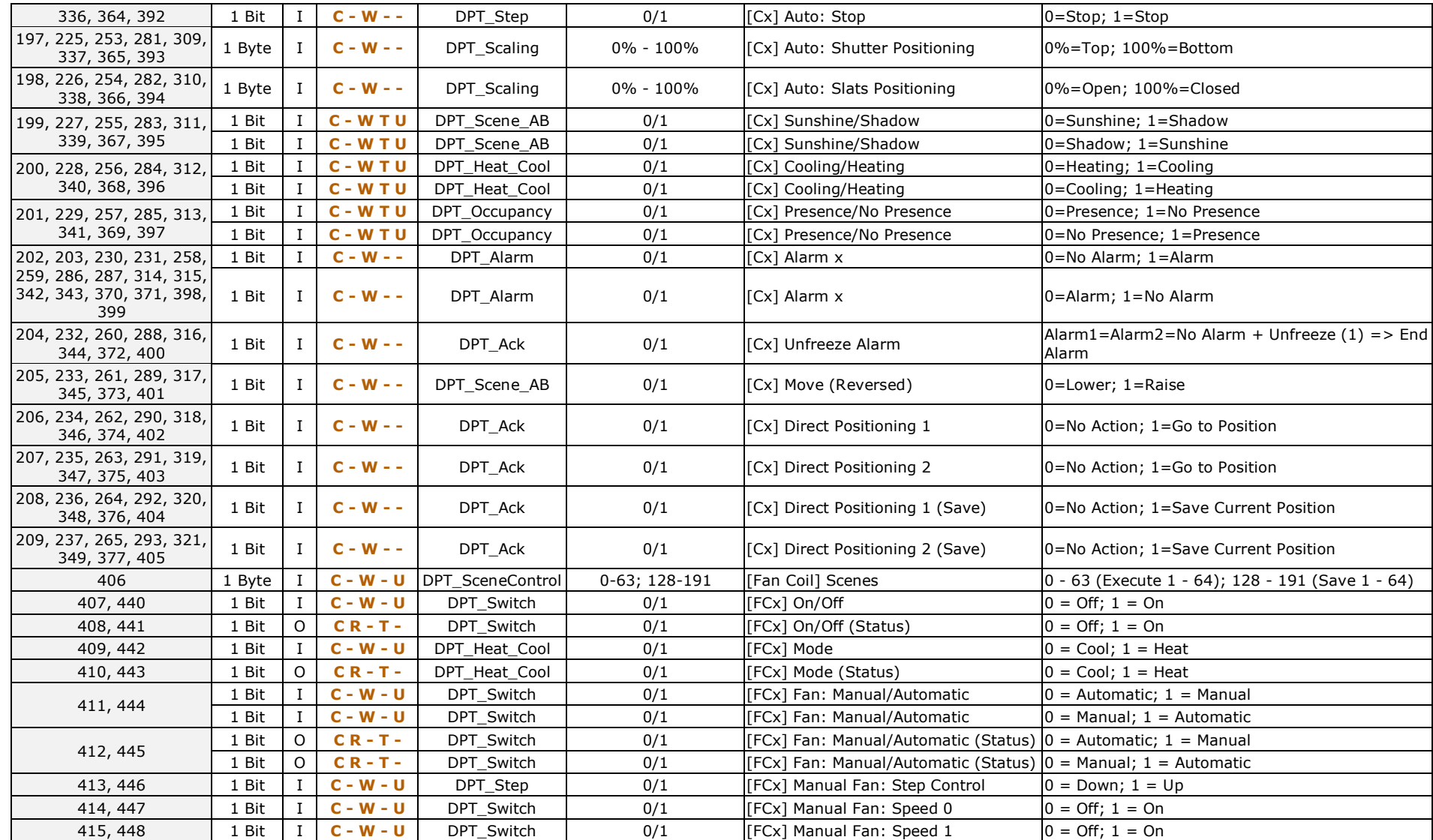

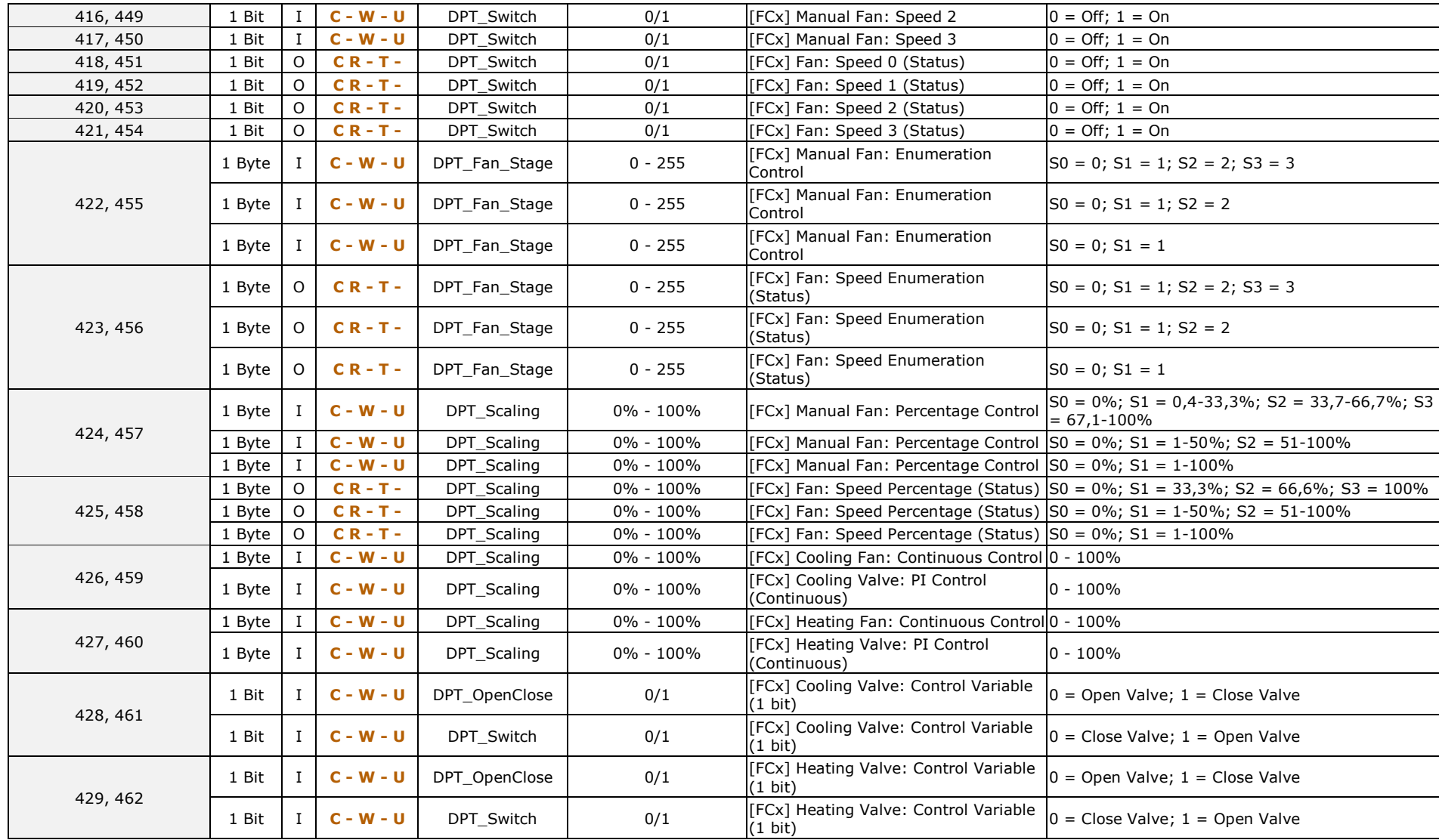

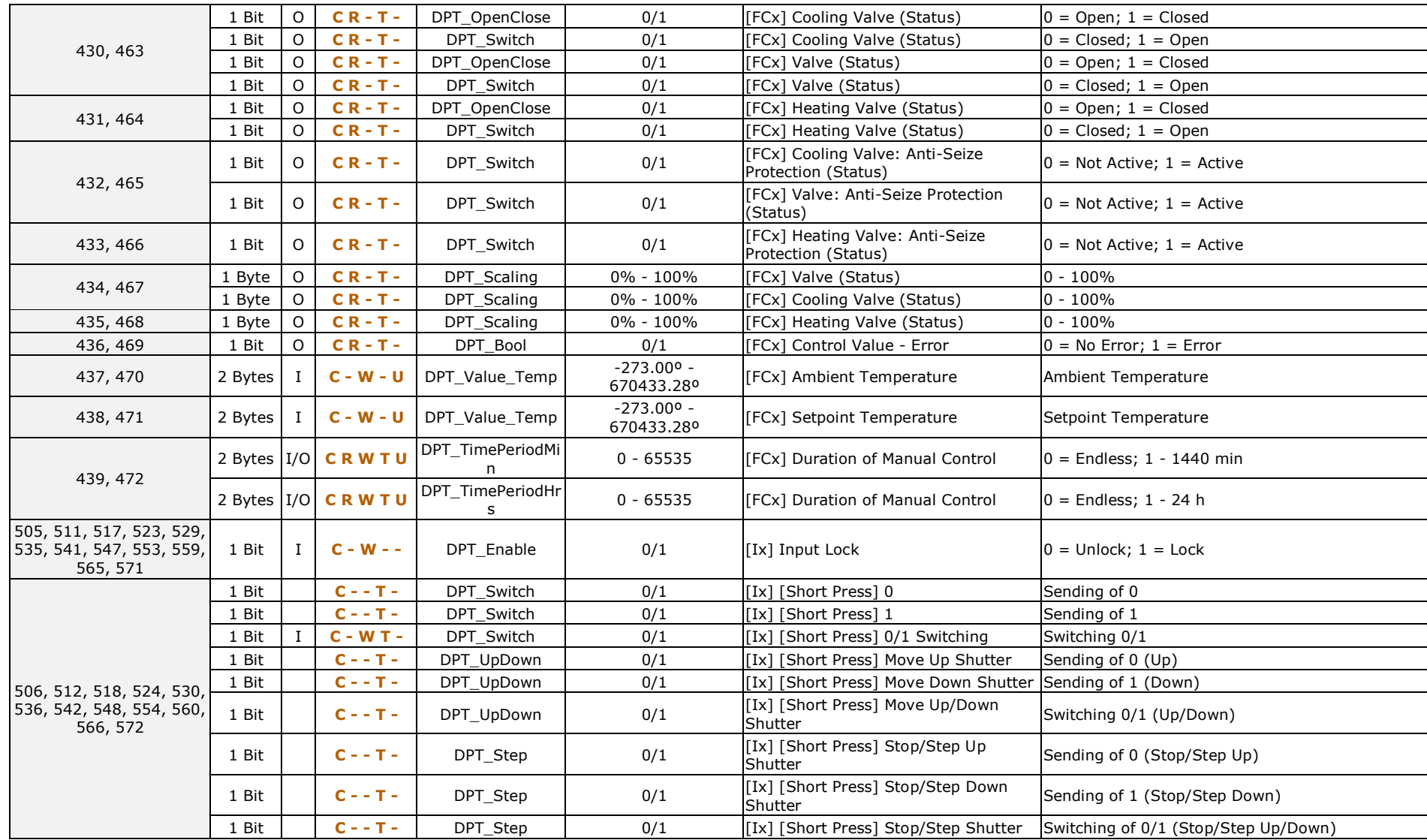

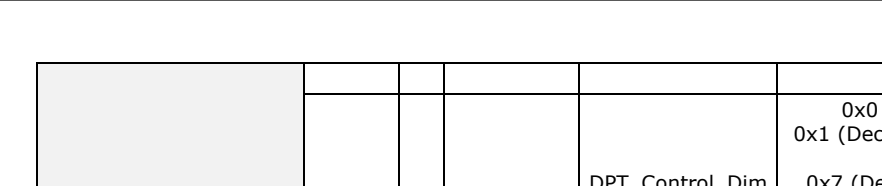

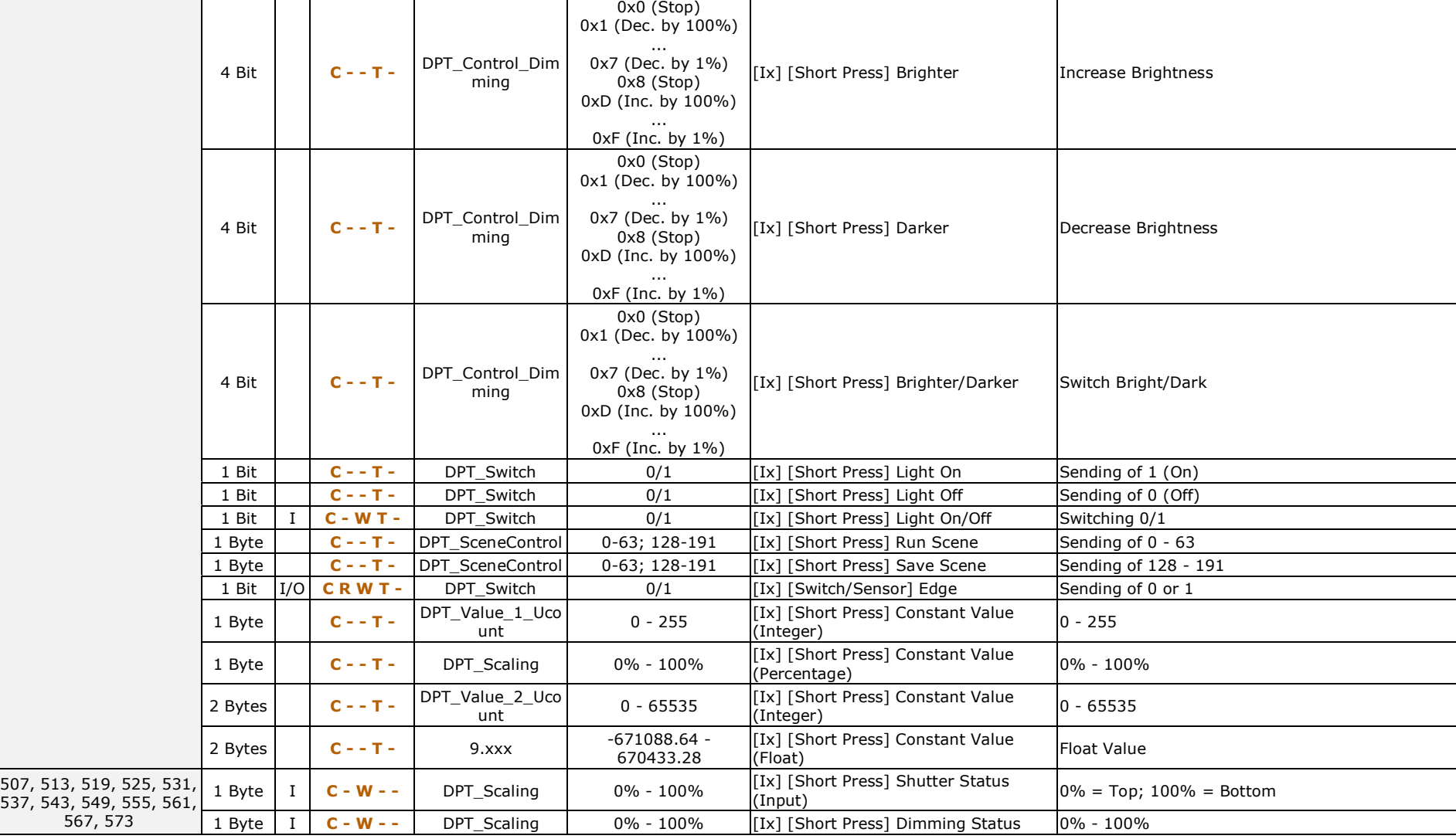

(Switched)

39

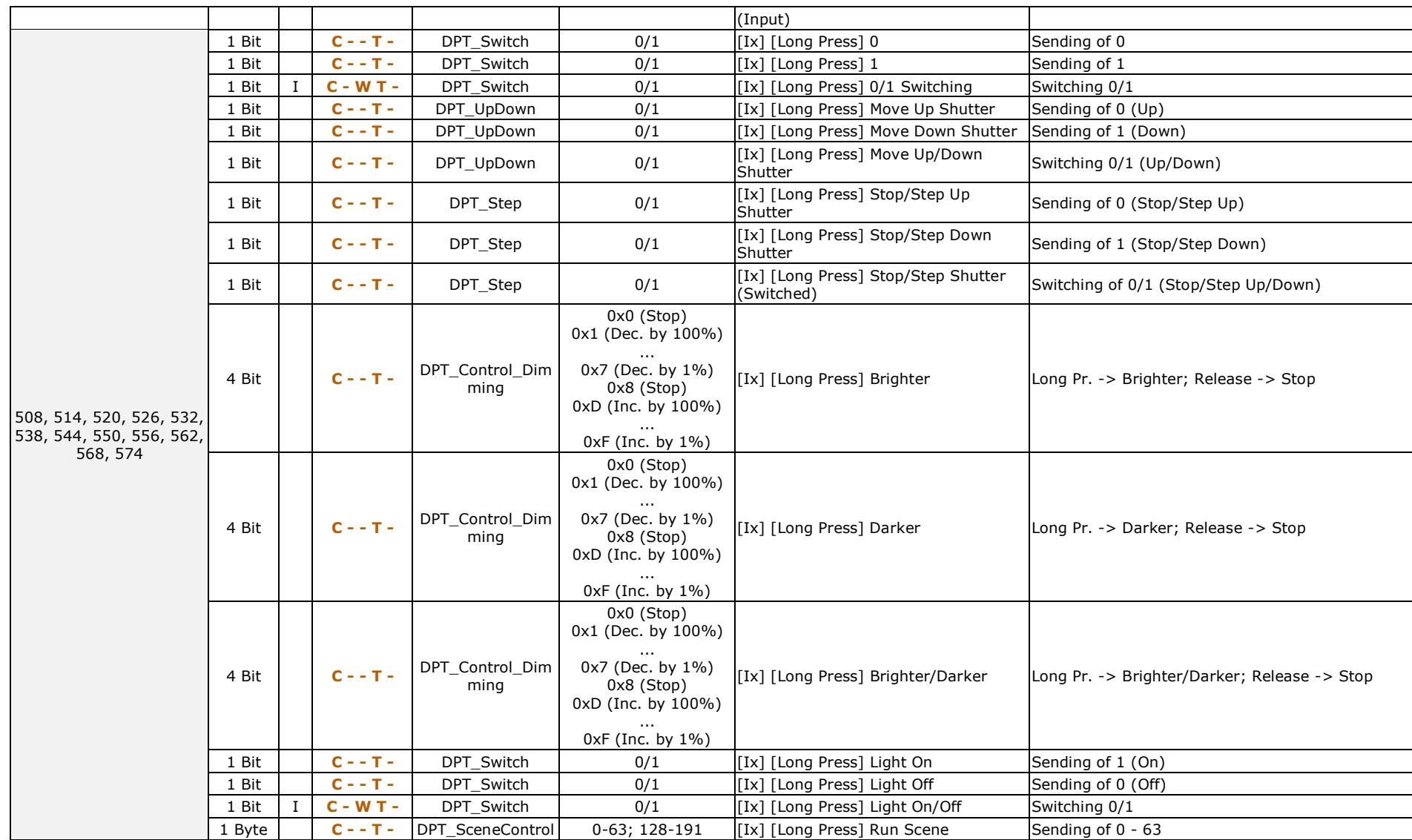

![](_page_40_Picture_519.jpeg)

![](_page_41_Picture_383.jpeg)

![](_page_42_Picture_281.jpeg)

![](_page_43_Picture_403.jpeg)

![](_page_44_Picture_569.jpeg)

![](_page_45_Picture_488.jpeg)

![](_page_46_Picture_628.jpeg)

![](_page_47_Picture_608.jpeg)

![](_page_48_Picture_580.jpeg)

![](_page_49_Picture_349.jpeg)

![](_page_50_Picture_0.jpeg)

**Join and send us your inquiries about Zennio devices: [http://support.zennio.com](http://support.zennio.com/)**

**Zennio Avance y Tecnología S.L.**

C/ Río Jarama, 132. Nave P-8.11 45007 Toledo, Spain.

*Tel. +34 925 232 002.* 

*www.zennio.com info@zennio.com*

![](_page_50_Picture_6.jpeg)